## How to Open a Customer Inquiry Record

1. On the Menu panel, click the Customer Inquiry menu. This will open the Search for Customer Inquiry screen. **Tank Management** 

| Activities                   | Maintenance       | Reports             |
|------------------------------|-------------------|---------------------|
| Clock Reading                | Customer Inquiry  | Call Entry Printout |
| Synchronize Delivery History | Consumption Sites | Delivery Fill       |
| Generate Orders              | Devices           | Work Orders         |
| Tank Monitor                 |                   | Deliveries          |
| Generate Work Orders         |                   | Events              |
| Lease                        |                   |                     |
| Budget Calculation           |                   |                     |
| Virtual Meter Billing        |                   |                     |

- Search for the customer record, select it in the grid, and then click the **Open Selected toolbar button**.
  Customer Inquiry will be displayed.
- 1. On the Menu panel, click the Customer Inquiry menu. This will open the Search for Customer Inquiry screen.

| 🖵 Ta          | ank Management                                  |
|---------------|-------------------------------------------------|
|               | Customer Inquiry                                |
|               | Consumption Sites                               |
|               | Clock Reading                                   |
|               | Synchronize Delivery History                    |
|               | Lease                                           |
|               | Generate Orders                                 |
|               | Tank Monitor                                    |
|               | Budget Calculation                              |
|               | Virtual Meter Billing                           |
|               | Devices                                         |
|               | Events                                          |
|               | Renew Julian Deliveries                         |
| Ģ             | Reports                                         |
| Soorah for th | a quetomor record coloct it in the grid and the |

2. Se in the grid, and then click the Open toolbar button.

| customer entry                            |            |           |                     |            |       |          |  |
|-------------------------------------------|------------|-----------|---------------------|------------|-------|----------|--|
| New Open Import Refresh Export - Close    |            |           |                     |            |       |          |  |
| 83 Layout Q Filter Records (F3) 3 records |            |           |                     |            |       |          |  |
| Entity No                                 | Name 🔺     | Phone     | Address             | City       | State | Zip Code |  |
| 0001005078                                | Customer A | 100000000 | 1234 Main St.       | Fort Wayne | IN    | 46801    |  |
| 0001005079                                | Customer B | 200000000 | 111 Princeton Road  | Fort Wayne | IN    | 46808    |  |
| 0001005080                                | Customer C | 300000000 | 654 Downtown Street | Fort Wayne | IN    | 46814    |  |

1. On the Menu panel, click the Customer Inquiry menu. This will open the Search for Customer Inquiry screen.

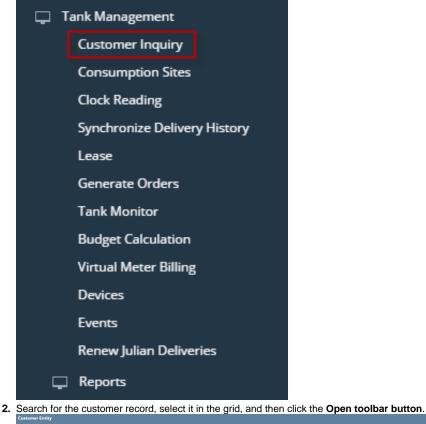

| New Open Import Refresh Export - Close   |            |           |                     |            |       |          |  |
|------------------------------------------|------------|-----------|---------------------|------------|-------|----------|--|
| B Layout Q Filter Records (F3) 3 records |            |           |                     |            |       |          |  |
| Entity No                                | Name 📥     | Phone     | Address             | City       | State | Zip Code |  |
| 0001005078                               | Customer A | 100000000 | 1234 Main St.       | Fort Wayne | IN    | 46801    |  |
| 0001005079                               | Customer B | 200000000 | 111 Princeton Road  | Fort Wayne | IN    | 46808    |  |
| 0001005080                               | Customer C | 300000000 | 654 Downtown Street | Fort Wayne | IN    | 46814    |  |

1. On the Menu panel, click the Customer Inquiry menu. This will open the Search for Customer Inquiry screen.

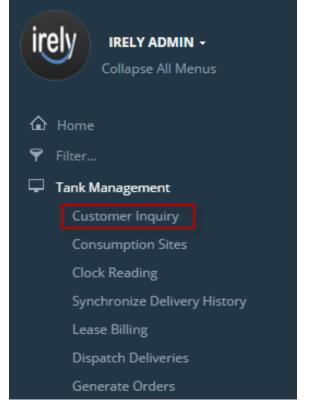

2. Search for the customer record, select it in the grid, and then click the Open toolbar button.

| Customer Entry                            |            |           |                     |            |       |          |  |
|-------------------------------------------|------------|-----------|---------------------|------------|-------|----------|--|
| New Open Import Refresh Export - Close    |            |           |                     |            |       |          |  |
| 12 Layout Q Filter Records (F3) 3 records |            |           |                     |            |       |          |  |
| Entity No                                 | Name 🔺     | Phone     | Address             | City       | State | Zip Code |  |
| 0001005078                                | Customer A | 100000000 | 1234 Main St.       | Fort Wayne | IN    | 46801    |  |
| 0001005079                                | Customer B | 200000000 | 111 Princeton Road  | Fort Wayne | IN    | 46808    |  |
| 0001005080                                | Customer C | 300000000 | 654 Downtown Street | Fort Wayne | IN    | 46814    |  |
|                                           |            |           |                     |            |       |          |  |

1. On the Menu panel, double click the Customer Inquiry menu. This will open the Search for Customer Inquiry screen.

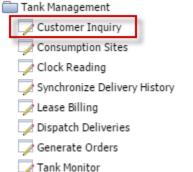

2. Search for the customer record, select it in the grid, and then click the View toolbar button.

| Customer Inqu | 7                   |               |                         |                        |  |  |  |
|---------------|---------------------|---------------|-------------------------|------------------------|--|--|--|
| View Re       | View Refresh Close  |               |                         |                        |  |  |  |
| 📇 Layout 🗸 🕯  | Filter Records (F3) | 3 records     |                         |                        |  |  |  |
| Customer      | lo First Name       | Last Name     | Address                 | City Phone             |  |  |  |
| 00000000      | 8                   | RICHIE INC.   | ADDRESS 1 CASH CUSTOMER | DECATUR 100000000      |  |  |  |
| 0000000       | 1                   | SHELL PROPANE | GREEN ROAD              | CHISAGO CITY 100000000 |  |  |  |
| 00000000      | 3                   | UNI OIL       | CASH CUSTOMER           | CHISAGO CITY 260000000 |  |  |  |

1. On the Menu panel, double click the Customer Inquiry menu. This will open the Search for Customer Inquiry screen.

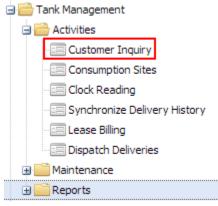

2. Search for the customer record, select it in the grid, and then click the Open Selected toolbar button.